# **VIDYODESKTOP<sup>™</sup> FOR GUEST USERS Getting Started**

1. To join a Vidyo<sup>®</sup> meeting, you need a computer, microphone, speakers, camera and an internet connection.

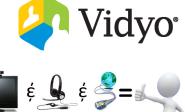

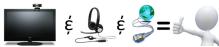

2. Click the Guest Link listed in your email or calendar invite. 4. Enter your display name and select Connect.

Join 9953316134110 at Main.vidyo.com, Extension: 9953316134110 using any of the following optic To join as a Guest from <u>VidyoDesktop</u>, <u>VidyoMobile</u>, or <u>VidyoSlate</u> Click https://Main.vidyo.com/flex.html?roomdirect.html&key=gtn4MPVdIYe230YK05fc3FG2SO0 - Το join from another <u>VidyoPortal</u> using IPC: Enter 9953316134110@Main.vidyo.com in search bar and ι - Το join from an H.323 or SIP endpoint: Dial 66.9.247.97 and enter the Extension and PIN (if provided) w

- 3. First time users will be prompted to download and install the VidyoDesktop application. Download VidyoDesktop™ Follow the instructions in the install wizard to get started.
- $\Rightarrow$  Adjust the initial settings for your camera, microphone and speakers. 4
- Mute the camera and microphone before logging into the conference.

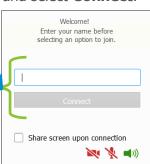

## **In-Call Controls**

Move your mouse over the bottom of the VidyoDesktop application to expose the floating toolbar.

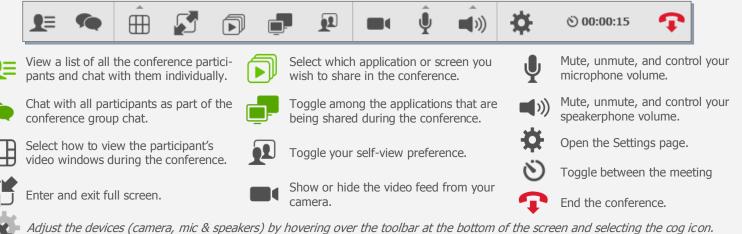

3

 $\Rightarrow$  If echo occurs check off the echo cancellation option.

## **Best Practices**

#### **Basics**

On a laptop avoid running on battery it may reduce video quality, Plug-in!

directly into your

Plug devices (camera, microphone, etc.)

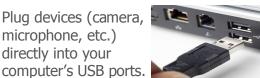

Use a wired network connection and disable wireless.

| Plans shown on the battery meter               |
|------------------------------------------------|
| Balanced (recommended)                         |
| Automatically balances performance with energy |
| iiii High performance                          |
| Favors performance, but may use more energy.   |
|                                                |

Use a USB mic & speaker for the best audio experience.

Close all extra

before joining

the conference.

applications

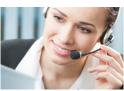

| e Options View Windows Help                     |        |      |
|-------------------------------------------------|--------|------|
| oplications Processes Services Performance Netw | orking | Usen |
|                                                 |        | _    |
| Task                                            | Status |      |
| P Dell Smart Settings                           | Runn   | ing  |
| Dell Webcam Central                             | Runn   | ing  |
| OInbox - mwinters@vidyo.com - Microsoft Outlook | Runn   | ing  |
| VidyoDesktop™ - mwinters@Main.vidyo.com         | Runn   |      |

#### **Etiquette**

Remember, VidyoConfrencing<sup>™</sup> is just like an in-person exchange so smile and remain attentive!

If your computer

has a power plan,

choose **Hiah** 

Performance.

- $\Rightarrow$  **Eye contact:** Look into the camera to mimic eye contact.
- ⇒ Introduce All Participants: Turn on the option to Show Participant Names in the Options Tab in the **Configuration and Status** window. This displays the person's name below their image on the screen layout.

The VIDYO logo is a registered trademark of Vidyo, Inc. in the U.S. Patent and Trademark Office and in other jurisdictions. VIDYO, the Vidyo cube icon, the Vidyo Partner Logos and names of Vidyo Inc.'s products and offerings are trademarks or registered trademarks of Vidyo, Inc., in the United States and in other jurisdictions. Other trademarks reference herein are the property of their respective owners.